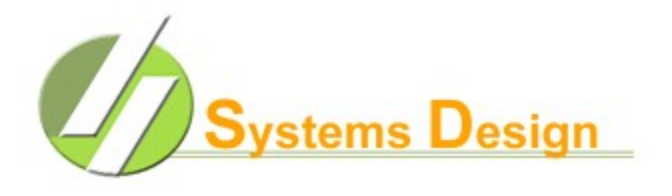

Serving Seamless Summer Lunch:

This program is used to key in Breakfast, Lunch, and snack meals for CACFP or Seamless Summer program. The Meal type available for your district is  $\mathbf{F}$  for Breakfast and  $\mathbf{M}$  which is for Lunch and that meal must be selected even though it does not display as an option. The screen shot below shows the option when selecting the M meal:

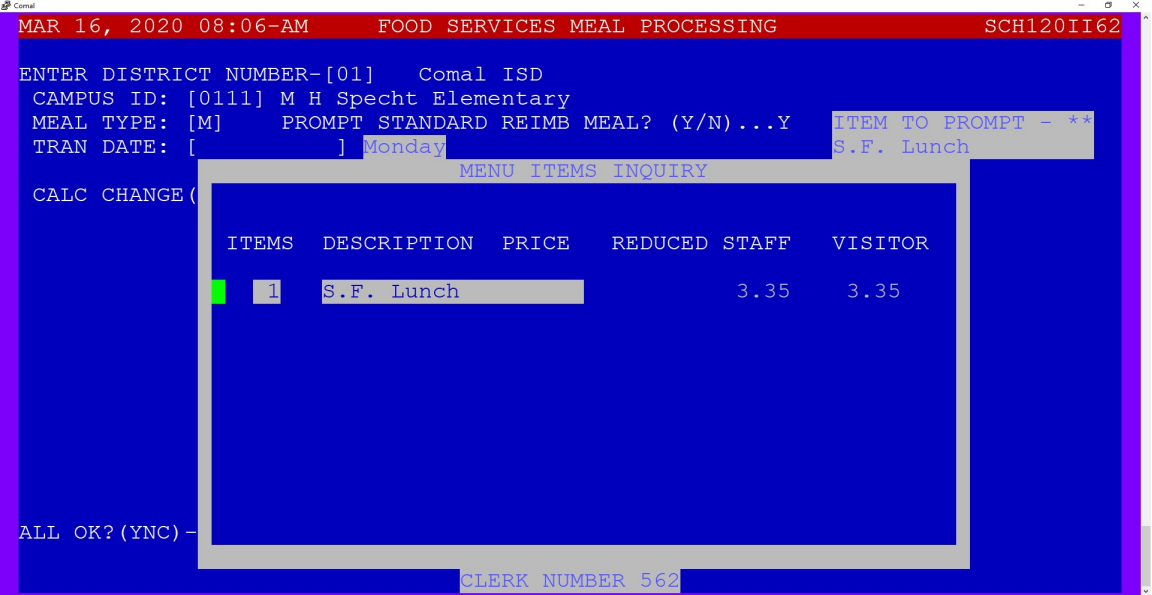

You will serve this M meal just like any other meal except you will use the Generic key. This is done by enter the letter G at the Student ID Prompt followed by the enter key and the below is what you will see:

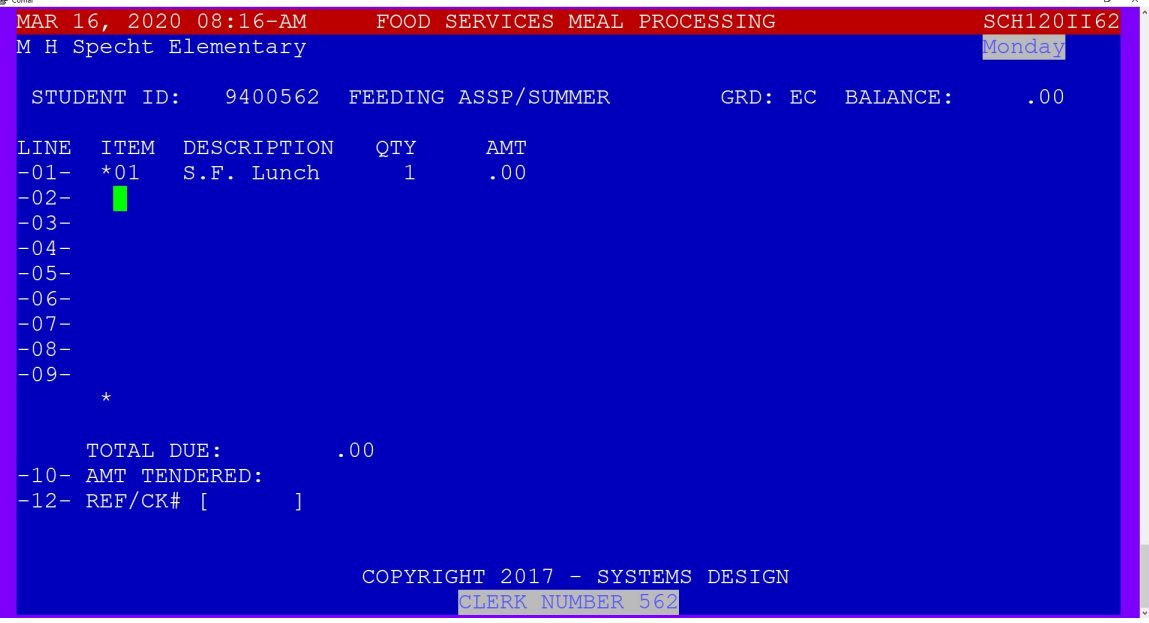

You will notice that a single meal is prompted and you can accept that single meal if the students are going through the serving line. You also can use the Esc key or the up arrow key to remove the singe meal which will allow you to enter a total meal count from a tally sheet as shown below:

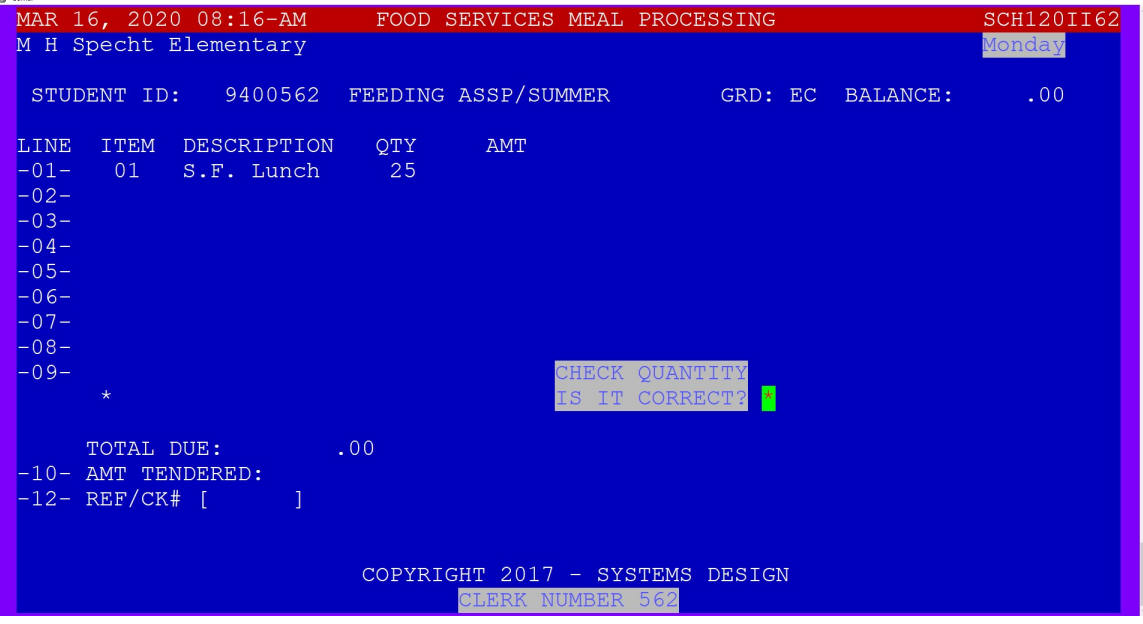

The clerk will need to enter the item number 01 first and then the system will prompt for the quantity of M meals desired. The clerk will enter the amount of meals followed by the enter key and the system will prompt "Check quantity is it correct? At which point the clerk can answer N for no and enter the correct quantity or Y for yes at which point the clerk will enter the accept transaction key on the touch screen.

## Note:

If for some reason the G key for generic student is not working call 800-887-1828 and let us know your clerk number and campus number so that we can add it to your POS.